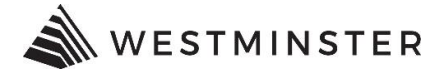

# **eTRAKiT Paying Fees**

## **PAYING FEES**

**For permits**, Public Registered Users, and Registered Contractors have the ability to pay fees.

**For projects**, only Registered Contractors have the ability have the ability to pay fees.

## **STEP 1: LOGIN**

In order to pay fees, users must be logged in as a Public Registered User or a Registered Contractor (for permits), or logged in as a Registered Contractor (for projects).

#### **STEP 2: FIND**

Search for the Permit or Project that has outstanding fees to pay. Click on the record number hyperlink to open the record. **Note – for permits only**, the status of the permit must be set to READY TO ISSUE in order to pay fees.

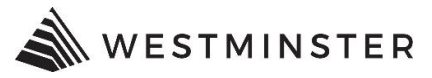

#### HOME | DASHBOARD | VIEW/EDIT PROFILE | VIEW CART | LOG OUT LOGGED IN AS:

#### My Dashboard

Permits

- Apply / New Permit
- Search Permit
- Pay Fees
- View on Map

#### Projects

- Apply for New Project
- Search Projects
- Pay Fees
- View on Map
- Professional
- Search Contractors
- Pay Fees

#### Properties

Search Property ▶ View on Map

- 
- Inspections  $\triangleright$  Schedule
- $\triangleright$  Cancel
- ▶ View on Map
- Scheduled
- Lic
- $\triangleright$  P
- $\triangleright$  R
- Ma
- $\triangleright$  V
- $\triangleright$  L
- Sh
- $\triangleright$  P
- $\triangleright$  P
- $Co$

 $\triangleright$  C

### **Hello Katie Test Electrical.** Below is a Dashboard of your current activities.

# **My Open Permit Applications**

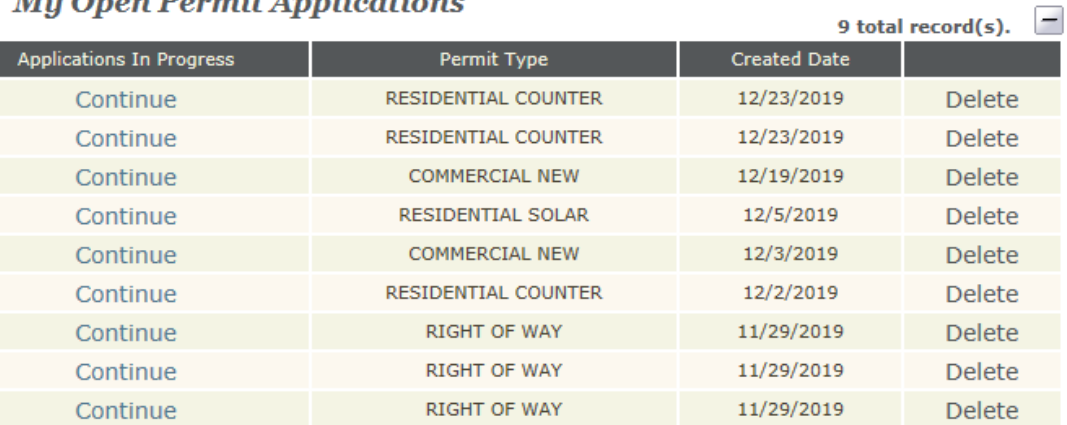

# $^{\prime}$  My Active Permits

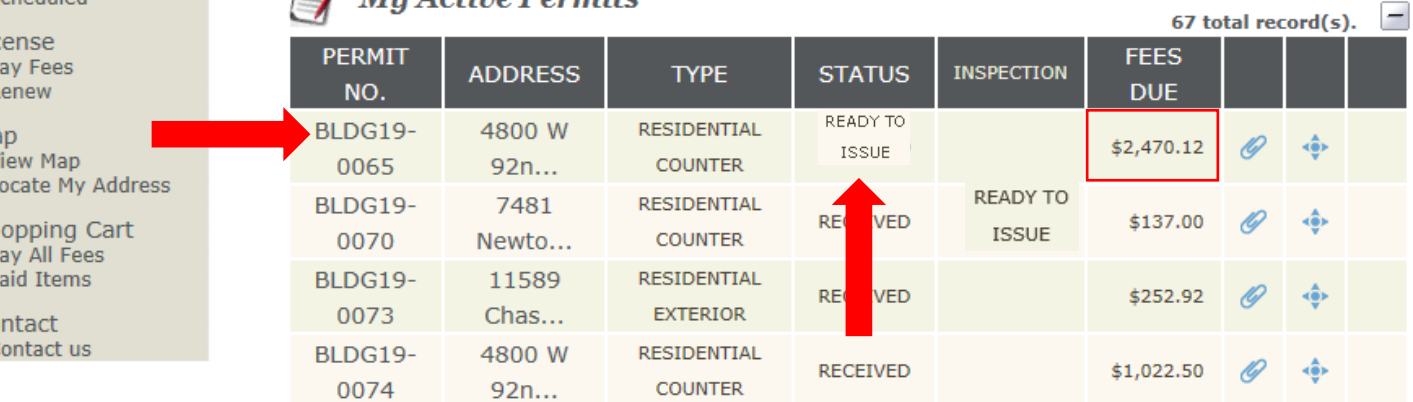

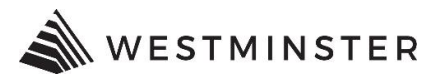

# **STEP 3: PAY**

### Click on the Add To Cart or Pay All Fess hyperlink.

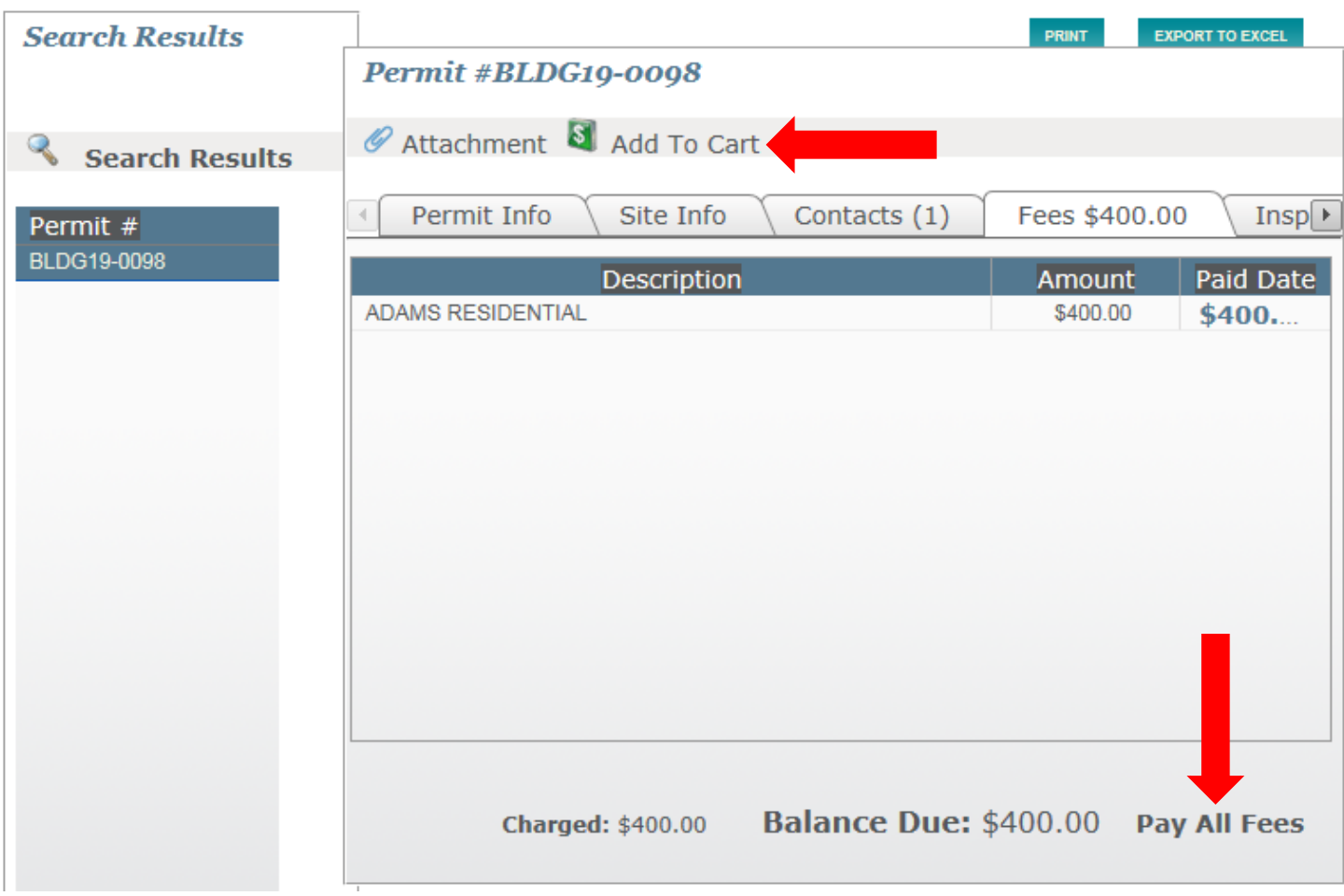

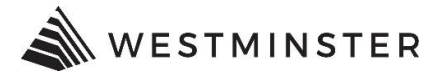

# **STEP 4: SHOPPING CART**

Confirm the permit or project you are about to pay, and then click on the PROCEED TO CHECKOUT button. Make sure the check box is marked in order to proceed to checkout.

## **Shopping Cart**

Please see below. Listed are the Permit(s) and or Project(s) you may pay online at this time. Please make your selection(s).

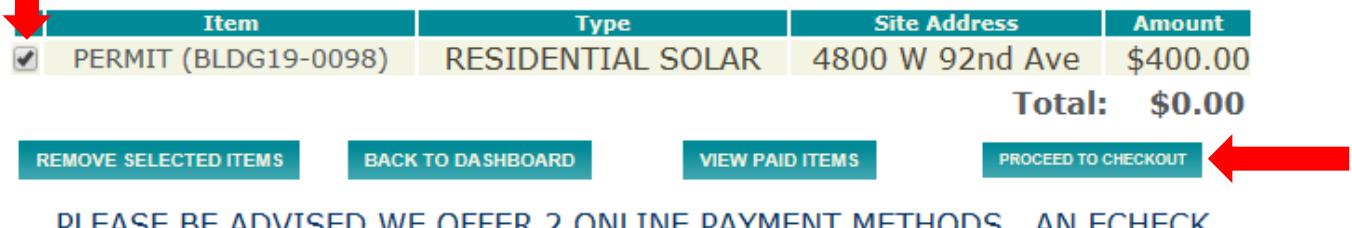

PLEASE BE ADVISED WE OFFER 2 ONLINE PAYMENT METHODS. AN ECHECK (ACH) PAYMENT BE MADE AT NO ADDITIONAL COST. A 2.85% CONVENIENCE FEE WILL BE CHARGED WHEN USING VISA, MASTERCARD, DISCOVER, AND AMERICAN EXPRESS CREDIT CARDS.

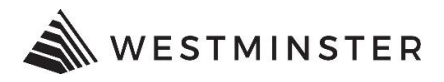

#### Click on the PAY BY CREDIT CARD or PAY WITH ECHECK button, depending on how you will be paying.

#### Checkout Summary

Please note choosing PROCEED TO PAYMENT will bring you to our secure payment site. We accept Visa, MasterCard, Discover, and American Express credit cards. A convenience fee of 2.85% will be added to the total charges. You may also pay by check (ACH/echeck) at no additional charge. Please see below.

\*PLEASE NOTE ACH DEBIT BLOCK INFORMATION\* Debit blocks protect your bank accounts from unauthorized electronic charges. If you authorize debit payments to City of Westminster from a bank account with a debit block, you must communicate with your bank to authorize these payments. Your bank will process only those authorized transactions if you make pre-authorization arrangements. To ensure your debit payments are successful, you should:

1. Confirm with your bank before setting up a debit payment.

2. Provide the Company ID: 9000306842 and Company Name: Fidelity, to your bank for the type of debit payment you are authorizing.

\*\*Note: If you don't provide the company ID and name, your bank may reject the payment and we may send you a bill for the amount due or suspend services immediately.\*\*

#### PERMIT BLDG19-4800 W 92nd Ave

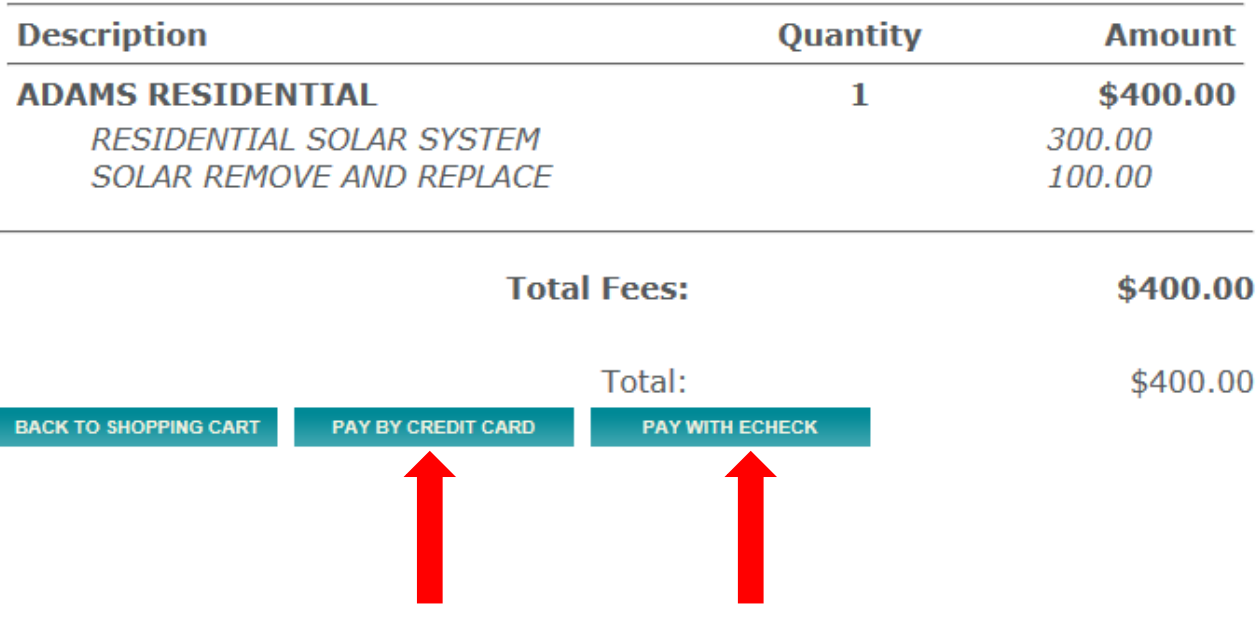

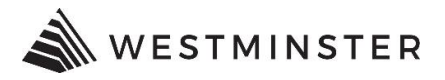

Enter your Credit Card or eCheck Information. Note – a 2.85% service fee will be added when making credit card payments. eChecks do not have a service fee.

# **City of Westminster DEV**

#### **Secure Payment Form Billing Information Payment Information Bill Name** Payment Type ◉ Credit Card ○ Check **VISA** Mastercard DISCOVER TIBE Card Number\* **Transaction Details** CVV Expiration\*  $\bullet$  $12$  $\vert \mathbf{v} \vert$  $19$   $\vee$ Amount\* 400 Subtotal: \$400 Service Fee: \$11.40 (2.85%) Total: \$411.40 **Process Payment** Cancel Required Field Meter™ »Highlight fields

#### Click Process Payment.

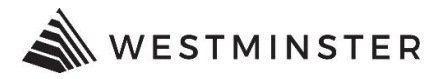

A payment summary will print which you can choose to print for your records.

# **Payment Summary**

Thank you for your payment to the City of Westminster Community Development Department. Please save a copy of your receipt for your records. Please be advised your credit card statement will reflect 2 transactions. The first will show the City of Westminster and the second will show the convenience fee.

The Transaction is Approved

Authorization Code: Receipt No: R8799 Paymethod: CREDIT

Paid Date:

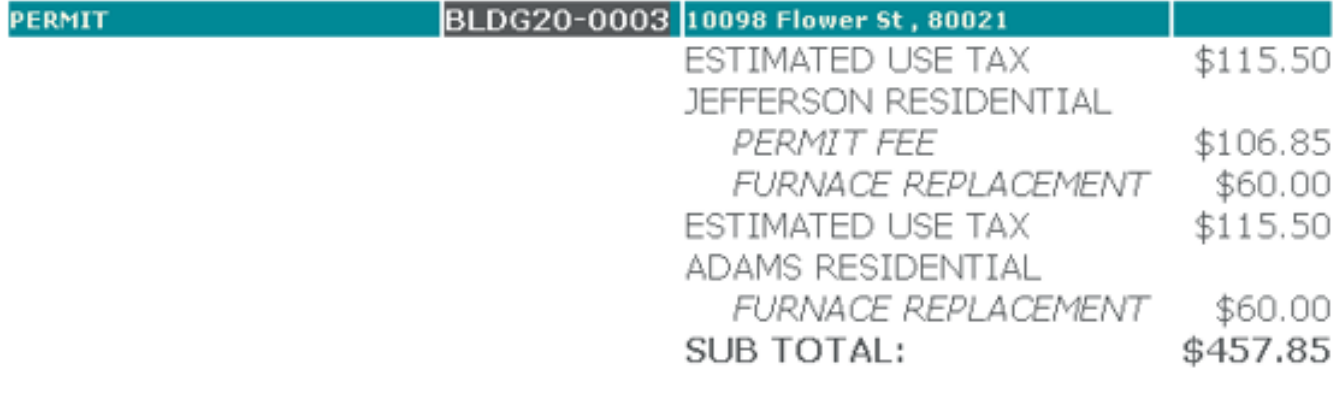

## TOTAL AMOUNT PAID:

\$457.85

**PRINT SUMMARY** 

Address: 123 Main St City, State, Zip: Westminster, CO 80031

Email: